# BUKU MANUAL

SISTEM INFORMASI PENGADUAN PELANGGAN PDAM

# **DAFTAR ISI**

<span id="page-1-0"></span>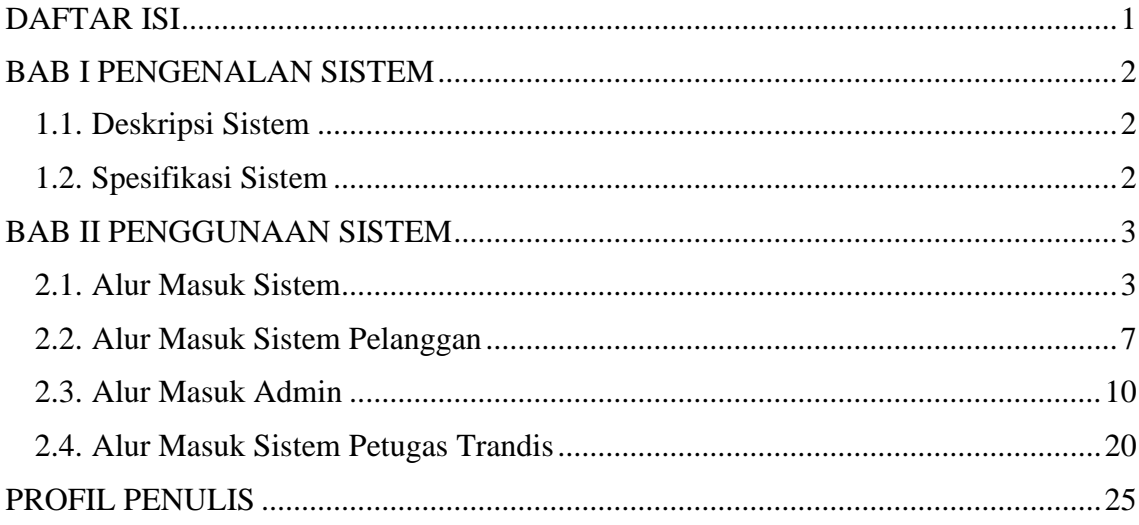

### **BAB I PENGENALAN SISTEM**

#### <span id="page-2-1"></span><span id="page-2-0"></span>**1.1. Deskripsi Sistem**

Sistem Informasi Pengaduan Pelanggan PDAM Tirta Lestari merupakan sistem informasi berbasis website yang dapat diakses kapanpun dan dimanapun untuk mempermudah dan mempercepat pelanggan dalam mengadukan keluhan yang dialami. Selain itu juga disediakan *track record* pengaduan sehingga pelanggan dapat memantau proses pengaduannya.

Sistem ini memiliki 3 hak akses yaitu admin hubungan langganan, petugas trandis, dan pelanggan. Dimana masing-masing hak akses memiliki peran yang berbeda-beda. Admin merupakan pemegang hak akses yang dapat melakukan *Create*, *Read*, *Update*, *Delete* (CRUD) dan dapat download pada semua data yang tersedia. Petugas merupakan pemegang hak akses, dimana petugas juga dapat mengelola data (CRUD) tetapi hanya data yang berkaitan dengan petugas teknisi. Hak akses pelanggan dapat digunakan untuk melakukan pengaduan dan memantau proses aduannya.

#### <span id="page-2-2"></span>**1.2. Spesifikasi Sistem**

Alat yang digunakan untuk mengakses sistem adalah komputer, laptop, atau *handphone*  yang memiliki *browser* dan terhubung ke internet. Sistem Operasi: Windows 7, 10, 11, Android, iOS

Web Services : Apache (XAMPP)

DBMS : MySQL

Web Browser : Mozilla Firefox, Google Chrome, Microsoft Edge

# **BAB II PENGGUNAAN SISTEM**

#### <span id="page-3-1"></span><span id="page-3-0"></span>**2.1. Alur Masuk Sistem**

Masuk ke website dengan mengakses link berikut [www.pengaduantirtalestari.site](http://www.pengaduantirtalestari.site/)

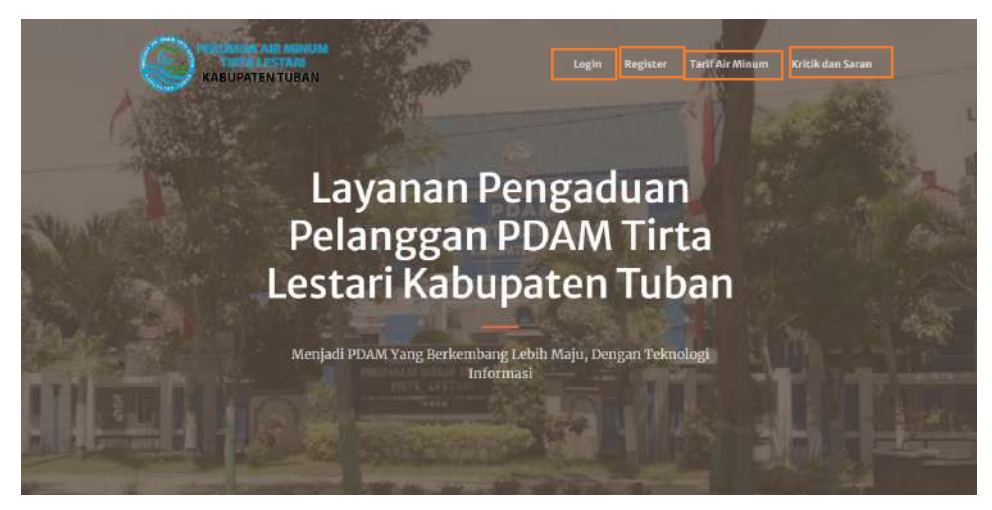

Pada gambar diatas merupakan halaman awal sistem sebelum dilakukan login pada masing-masing user.

Keterangan:

- 1. Tombol login pada navbar atas digunakan untuk masuk ke sistem jika sudah memiliki akun (disesuaikan dengan hak akses).
- 2. Tombol register pada bagian atas digunakan untuk pelanggan dalam mendaftarkan akunnya.
- 3. Tombol kritik dan saran digunakan pelanggan dalam mengirimkan pesan kritik atau saran pada pihak PDAM.

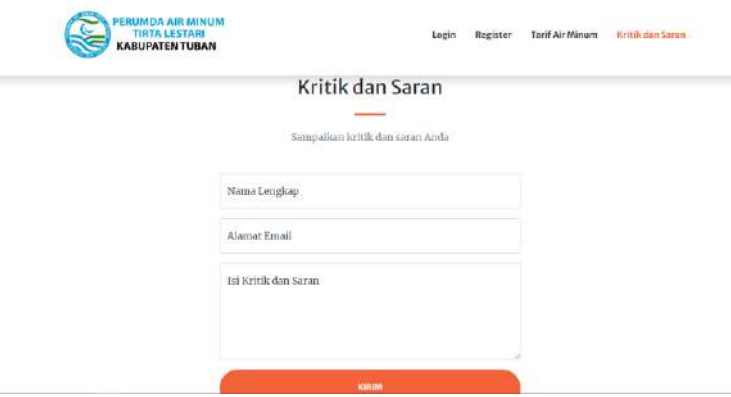

4. Tombol tarif air minum digunakan pelanggan untuk melihat harga air minum.

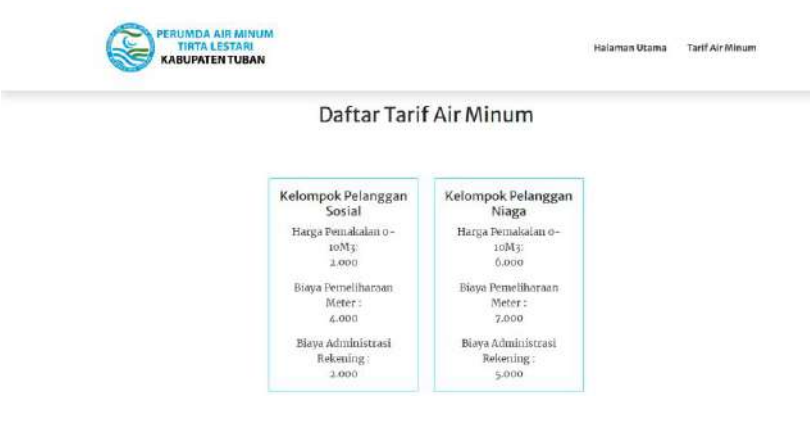

• Halaman login.

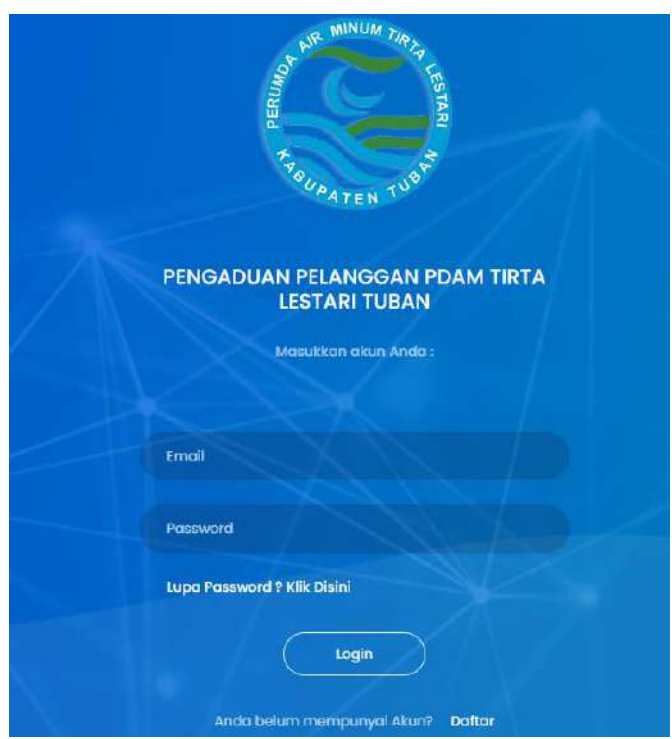

Pada gambar diatas merupakan login yang digunakan untuk dapat masuk ke dalam sistem masing-masing hak akses.

Keterangan:

- 1. Masukkan email pada kolom email yang tersedia.
- 2. Masukkan password pada kolom password yang tersedia.
- 3. Tekan tombol login untuk dapat masuk ke dalam sistem.
- 4. Apabila user belum memiliki akun, dapat langsung klik daftar.
- 5. Apabila pelanggan lupa password, dapat langsung klik tombol lupa password. Sistem akan mengarahkan ke halaman form lupa password.

• Halaman register

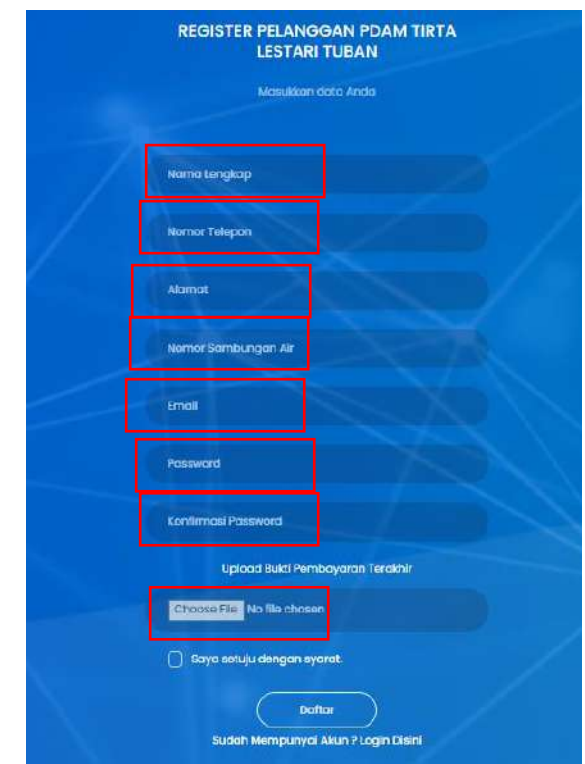

Gambar diatas menujukkan halaman register yang digunakan untuk membuat akun baru oleh pelanggan.

Keterangan:

- 1. Masukkan nama lengkap pada kolom nama lengkap.
- 2. Masukkan nomor telepon pada kolom nomor telepon.
- 3. Masukkan alamat pada kolom alamat.
- 4. Masukkan password pada kolom password. Password berisi minimal 8 huruf, angka, atau karakter.
- 5. Masukkan ulang password yang telah diisi pada kolom konfirmasi password. email dan password yang telah diisikan harap diingat.
- 6. Setelah semua kolom terisi, tekan pada tombol register, maka akan di diarahkan langsung ke halaman daftar.
- Halaman form lupa password

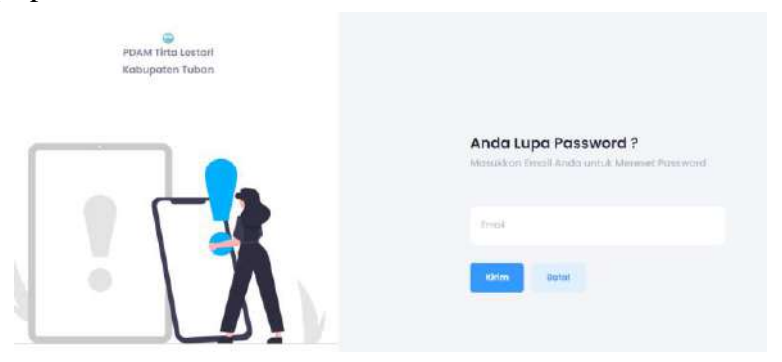

Gambar diatas menujukkan halaman form lupa password yang digunakan untuk mengubah password apabila pelanggan lupa dengan password sebelumnya.

Keterangan:

1. Masukkan email pada kolom email.

Kemudian sistem akan menampilkan pesan email terkirim dan pelanggan akan menerima email seperti berikut :

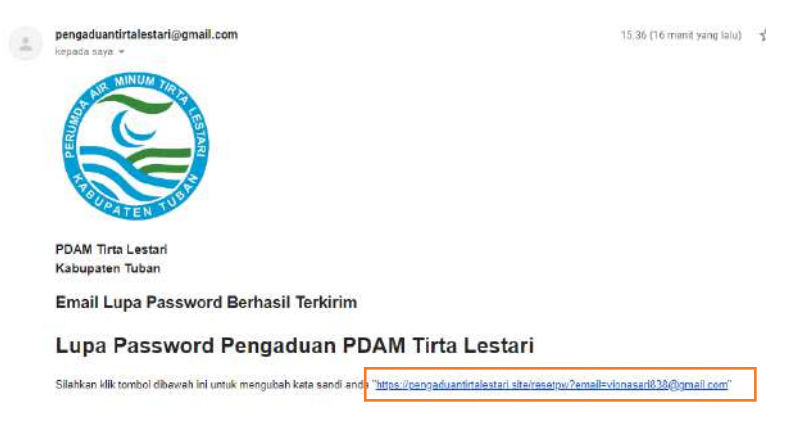

2. Klik URL dan akan diarahkan pada halaman reset password.

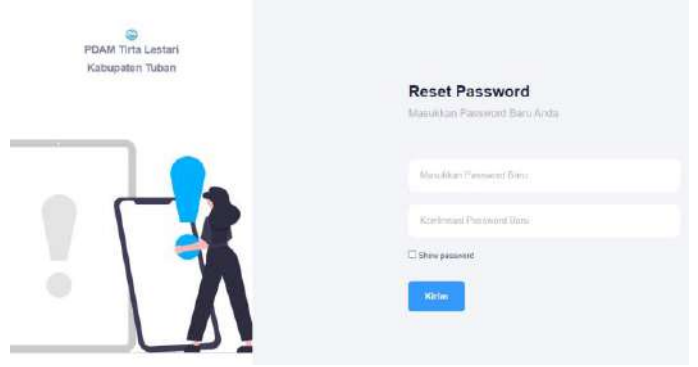

- 3. Masukkan password baru dan konfirmasi password. Password yang telah diisikan harap diingat.
- 4. Setelah semua kolom terisi, tekan pada tombol kirim, maka akan di diarahkan langsung ke halaman login.

## <span id="page-7-0"></span>**2.2. Alur Masuk Sistem Pelanggan**

• Halaman login

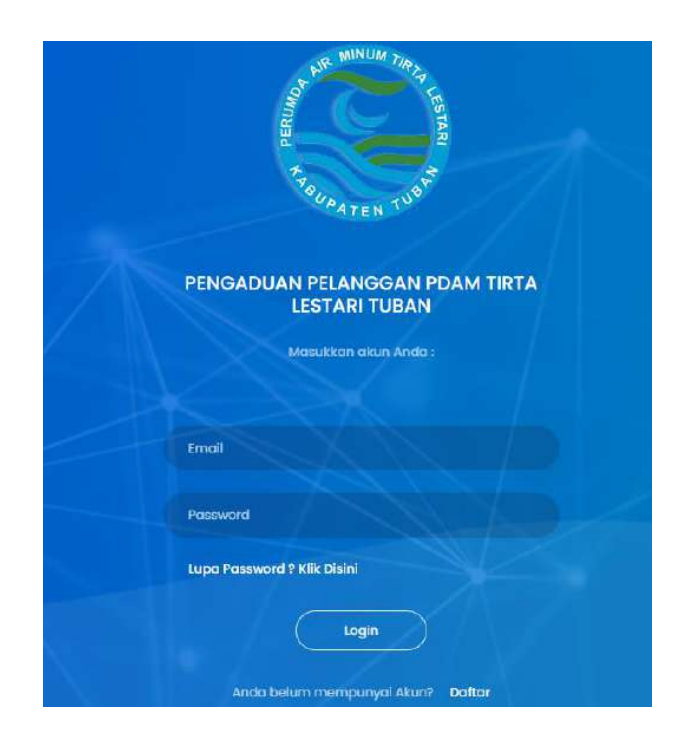

Untuk dapat masuk ke sistem dan dapat mengadukan keluhan maka pelanggan yang sudah memiliki akun diharapkan login terlebih dahulu.

Keterangan:

- 1. Masukkan email pada kolom email yang tersedia.
- 2. Masukkan password pada kolom password yang tersedia.
- 3. Tekan tombol login untuk dapat masuk ke dalam sistem.
- 4. Tombol register digunakan oleh pelanggan apabila belum memiliki akun.
- 5. Tombol lupa password digunakan apabila lupa password.
- Halaman dashboard pelanggan

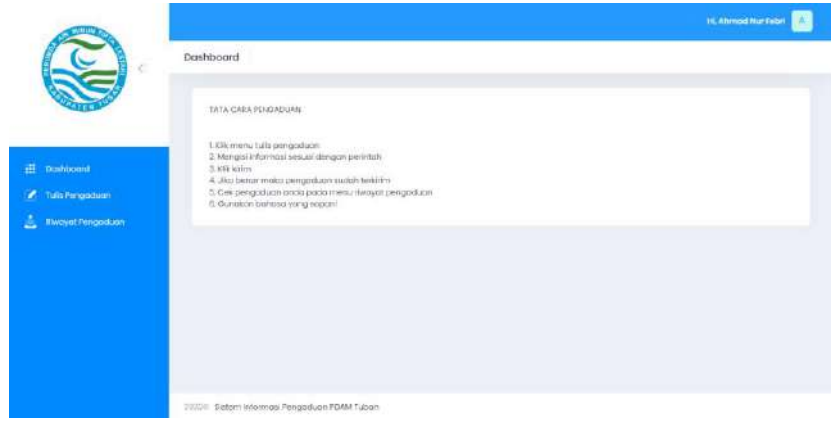

Pada halaman dashboard admin, di sisi sebelah kiri terdapat beberapa menu atau *sidebar.* Menu yang tersedia yaitu Dashboard, Tulis Pengaduan, dan Riwayat Pengaduan.

• Halaman Dashboard Pelanggan

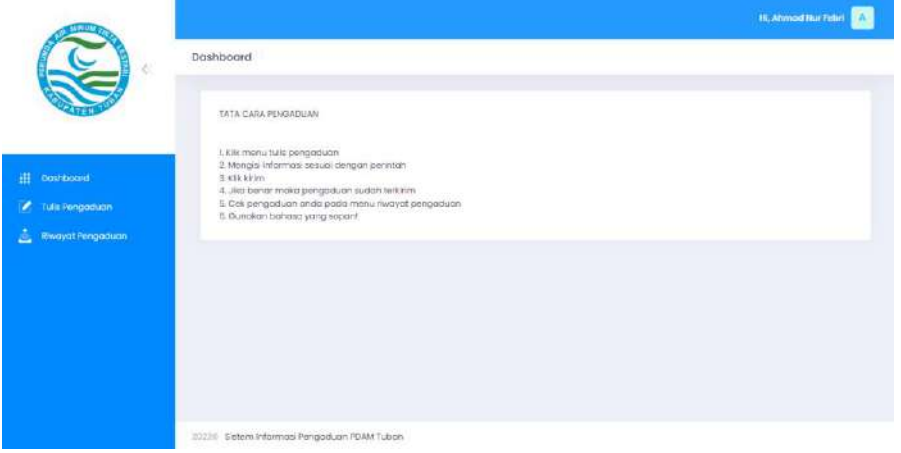

Gambar diatas merupkan halaman dashboard pada pelanggan yang berisi tata

cara pengaduan.

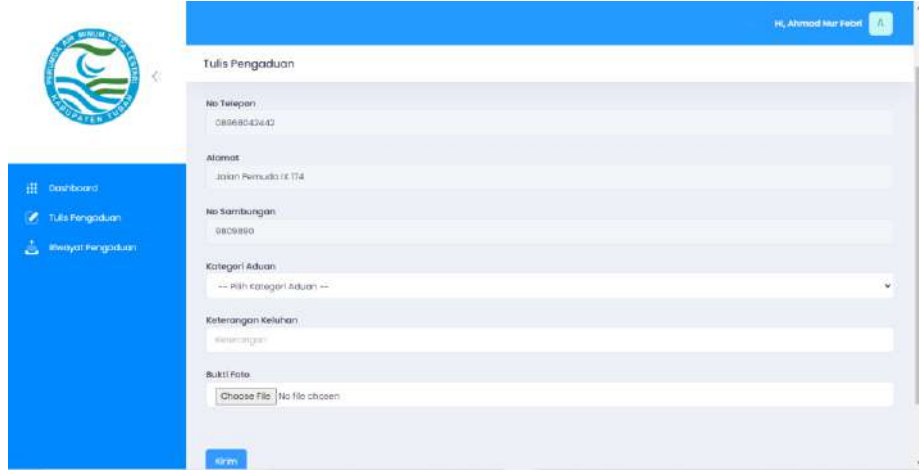

Gambar diatas merupakan menu tulis pengaduan yang digunakan pelanggan dalam melaporkan keluhannya.

Keterangan :

- 1. Kolom kategori aduan digunakan untuk memilih kategori pengaduan yang dialami.
- 2. Kolom keterangan keluhan digunakan untuk mengisi keterangan keluhan yang dialami pelanggan (Contoh : terdapat pipa bocor pada jalan pattimura).
- 3. Kolom bukti foto digunakan untuk mengupload foto bukti keluhan yang dialami pelanggan dengan format JPG,PNG.
- 4. Tombol kirim digunakan untuk mengirimkan laporan pengaduan dan akan diarahkan pada halaman laporan pengaduan berhasil dikirim.

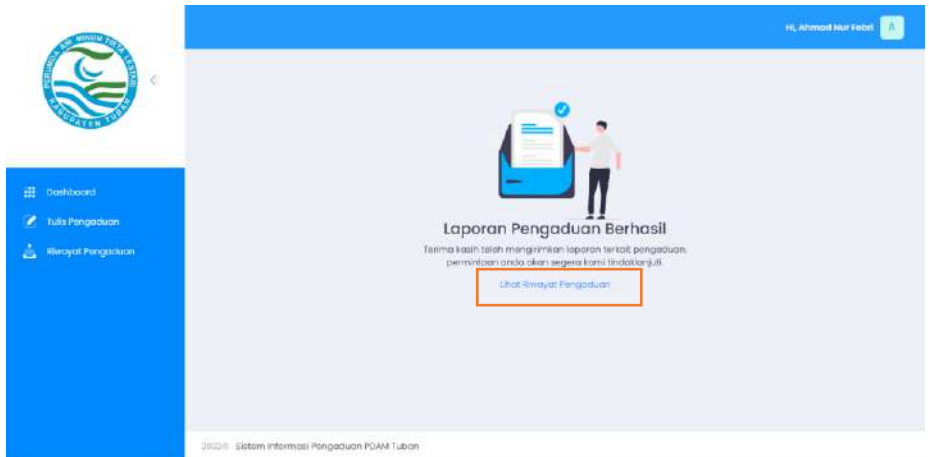

Gambar diatas merupakan halaman laporan berhasil dikirim, pada halaman tersebut terdapat tulisan lihat Riwayat pengaduan yang dapat diklik oleh pelanggan dan akan diarahkan ke halaman Riwayat pengaduan.

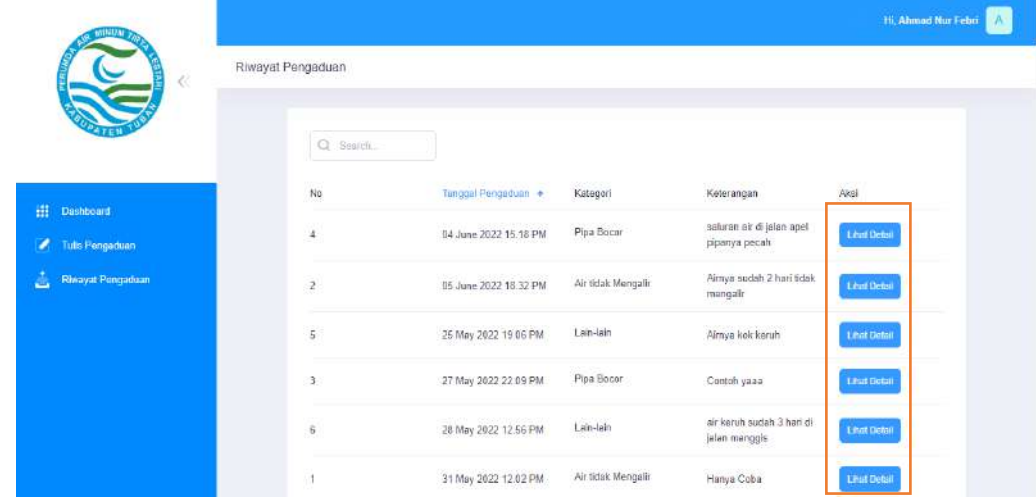

Gambar diatas merupkan halaman Riwayat pengaduan pelanggan, akan

ditampilkan Riwayat pengaduan yang telah dikirim oleh pelanggan tersebut.

Keterangan:

1. Tombol lihat detail digunakan untuk memantau status keluhan dan detail keluhan pelanggan jika diklik akan diarahkan ke halaman detail Riwayat pengaduan.

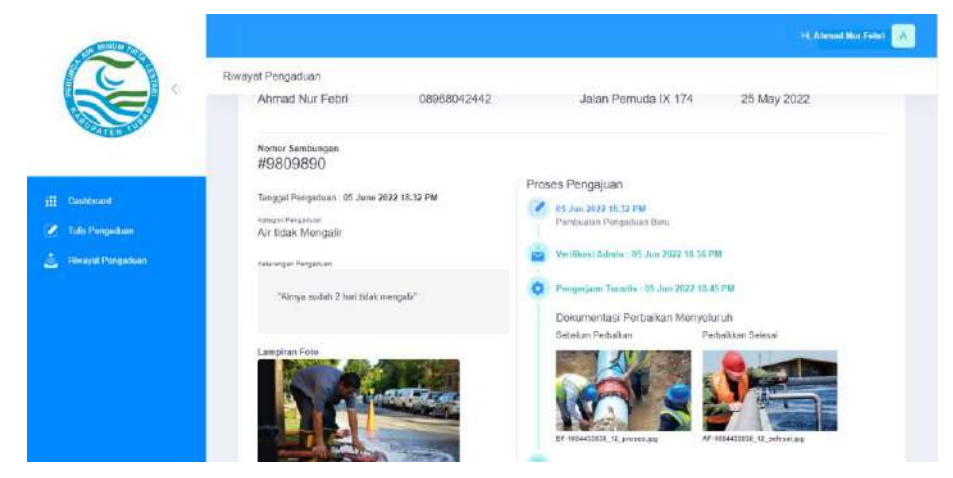

## <span id="page-10-0"></span>**2.3. Alur Masuk Admin**

• Halaman login admin.

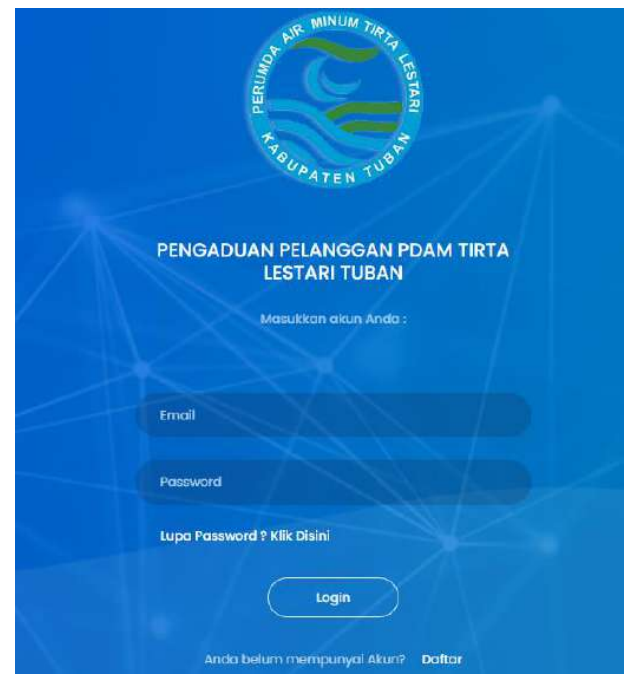

Untuk dapat masuk ke sistem dan dapat mengelola data, admin diharuskan login terlebih dahulu.

Keterangan:

- 1. Masukkan email pada kolom email yang tersedia.
- 2. Masukkan password pada kolom password yang tersedia.
- 3. Tekan tombol login untuk dapat masuk ke dalam sistem.
- 4. Tombol register digunakan oleh pelanggan apabila belum memiliki akun.
- 5. Tombol lupa password digunakan apabila lupa password.
- Halaman dashboard admin

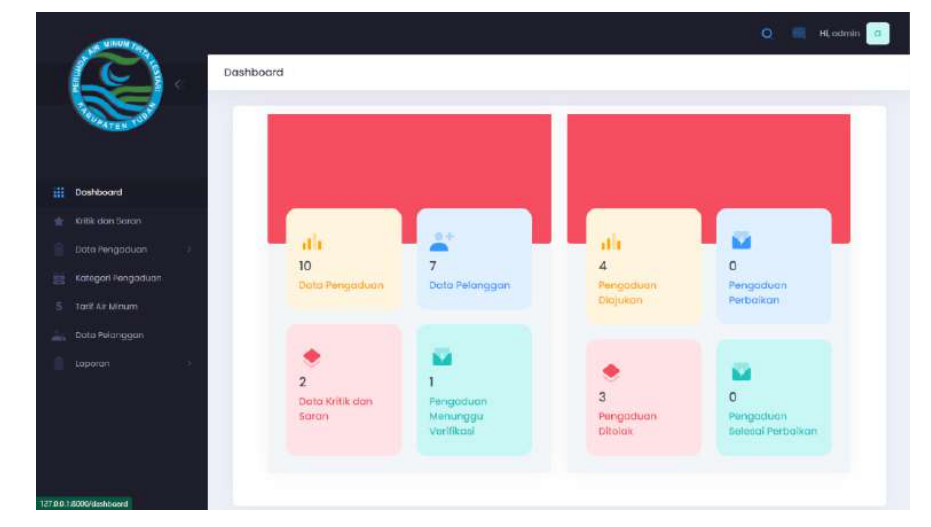

Pada halaman dashboard admin, di sisi sebelah kiri terdapat beberapa menu atau *sidebar.* Menu yang tersedia yaitu Dashboard, Kritik dan Saran, Data Pengaduan yang terbagi menjadi beberapa sub menu yaitu semua pengaduan, pengaduan baru, pengaduan ditolak, pengaduan selesai perbaikan dan pengaduan selesai, Kategori Pengaduan, Tarif Air Minum, Data Pelanggan dan Laporan yang terbagi 2 sub menu yaitu laporan pelanggan dan laporan pengaduan.

• Halaman dashboard dan grafik

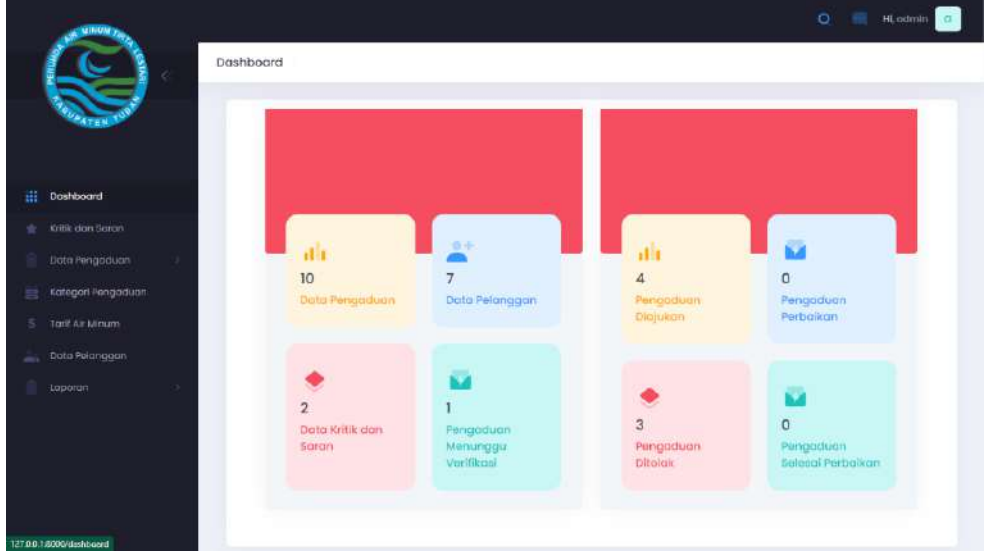

Gambar diatas merupakan halaman dashboard admin yang berisi informasi tentang data pada sistem.

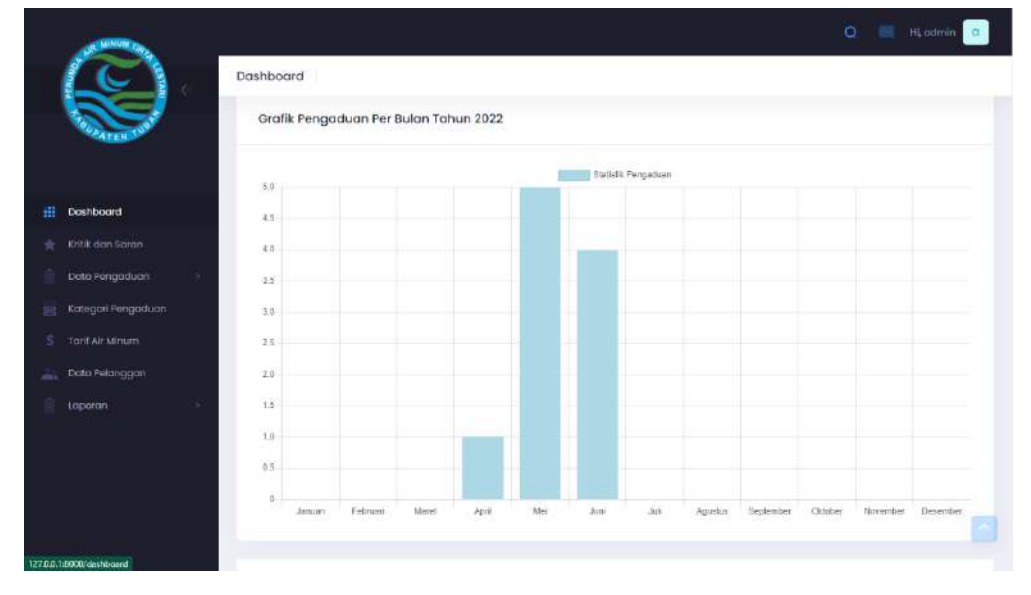

Gambar diatas merupakan tampilan grafik pengaduan yang menampilkan jumlah aduan berdasarkan bulan.

• Halaman kritik dan saran

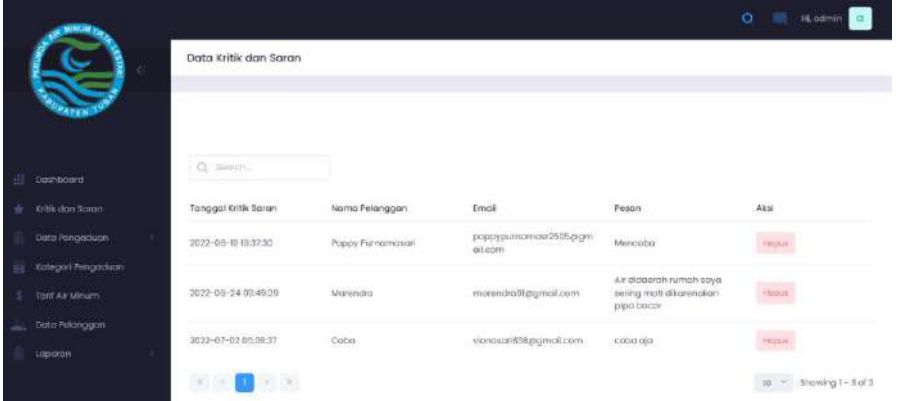

Gambar diatas merupkan halaman data kritik dan saran yang telah dikirimkan pelanggan. Admin dapat mengelola data dengan cara menghapusnya.

# Keterangan:

1. Tombol hapus digunakan untuk menghapus data kritik dan saran yang dipilih.

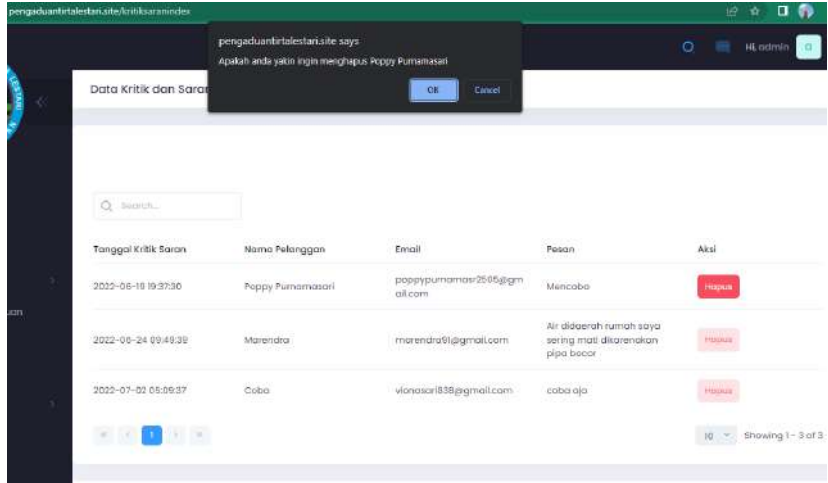

Gambar diatas merupakan konfirmasi penghapusan data kritik dan saran.

• Halaman data pengaduan (semua pengaduan).

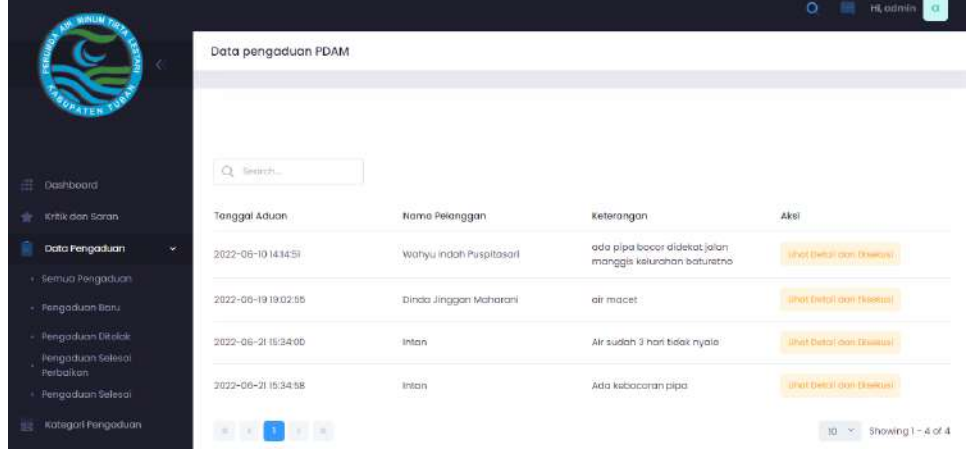

Gambar diatas merupkan halaman data pengaduan pada sub menu semua pengaduan.

Keterangan:

1. Tombol lihat detail dan eksekusi digunakan untuk melihat detail laporan keluhan dan memverifikasi pengaduan oleh admin.

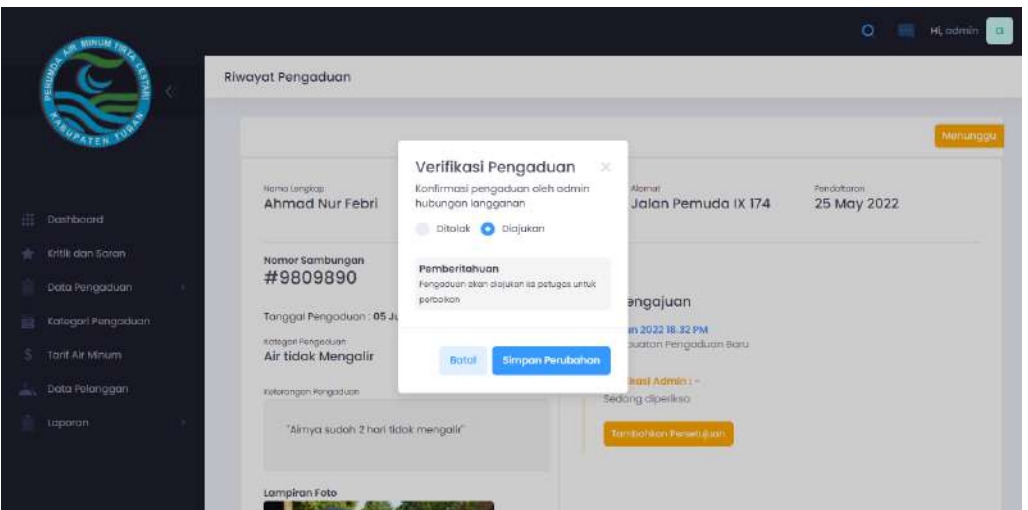

Gambat diatas merupakan detail pengaduan dan tampilan untuk admin memverifikasi pengaduan.

- 1. Tombol ditolak digunakan jika pengaduan tidak sesuai sehingga admin dapat menolak aduan tersebut, jika memilih ditolak maka admin dapat menginputkan alasan menolak pengaduan tersebut.
- 2. Tombol diajukan digunakan untuk memproses pengaduan kepada petugas untuk diproses lebih lanjut.
- 3. Tombol Simpan perubahan untuk menyimpan pilihan ditolak atau diajuka.
- 4. Tombol Batal digunakan untuk membatalkan verifikasi pengaduan.
- Halaman data pengaduan (pengaduan baru)

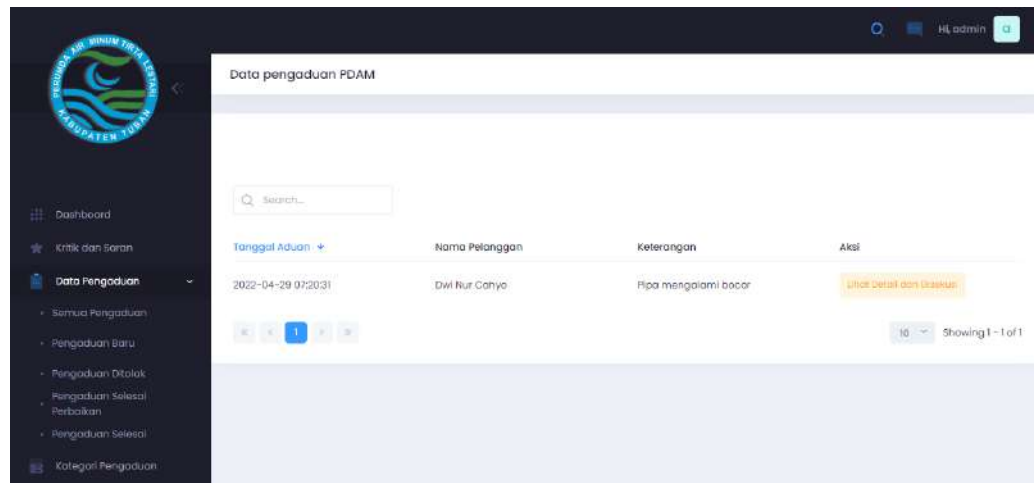

Gambar diatas merupkan halaman data pengaduan baru, halaman ini akan menampilkan laporan pengaduan yang berstatus "menunggu verifikasi" Keterangan:

1. Tombol lihat detail dan eksekusi digunakan untuk melihat detail laporan dan memverifikasi atau mengubah status laporan.

Untuk keterangan tampilan halaman detail sama dengan halaman data pengaduan (semua pengaduan ) diatas.

• Halaman data pengaduan (pengaduan ditolak)

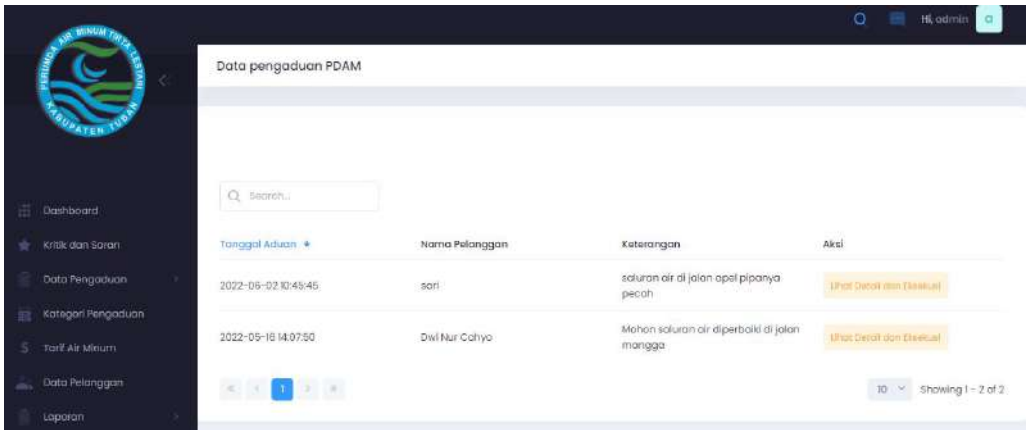

Gambar diatas merupkan halaman data pengaduan baru, halaman ini akan menampilkan laporan pengaduan yang berstatus "ditolak"

Keterangan:

1. Tombol lihat detail dan eksekusi digunakan untuk melihat detail laporan dan memverifikasi atau mengubah status laporan.

Untuk keterangan tampilan halaman detail sama dengan halaman data pengaduan (semua pengaduan ) diatas.

• Halaman data pengaduan (selesai perbaikan)

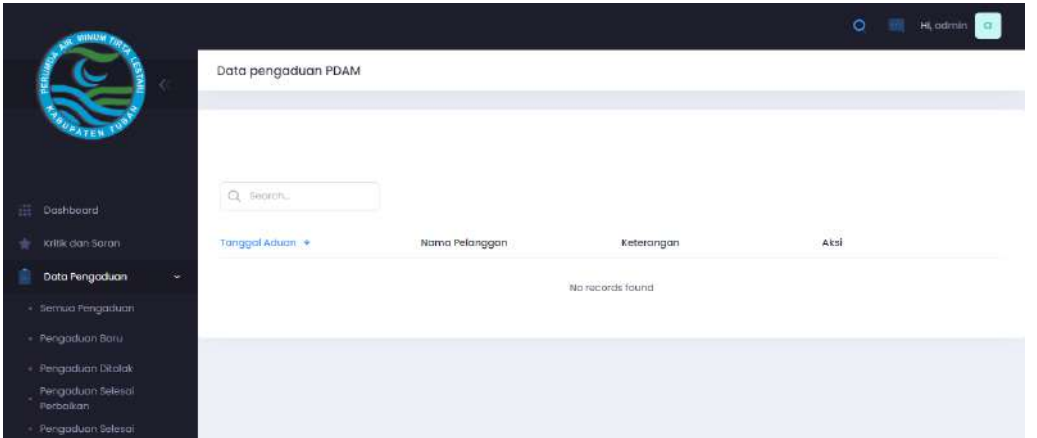

Gambar diatas merupkan halaman data pengaduan baru, halaman ini akan menampilkan laporan pengaduan yang berstatus "selesai perbaikan" Keterangan:

1. Tombol lihat detail dan eksekusi digunakan untuk melihat detail laporan dan memverifikasi atau mengubah status laporan.

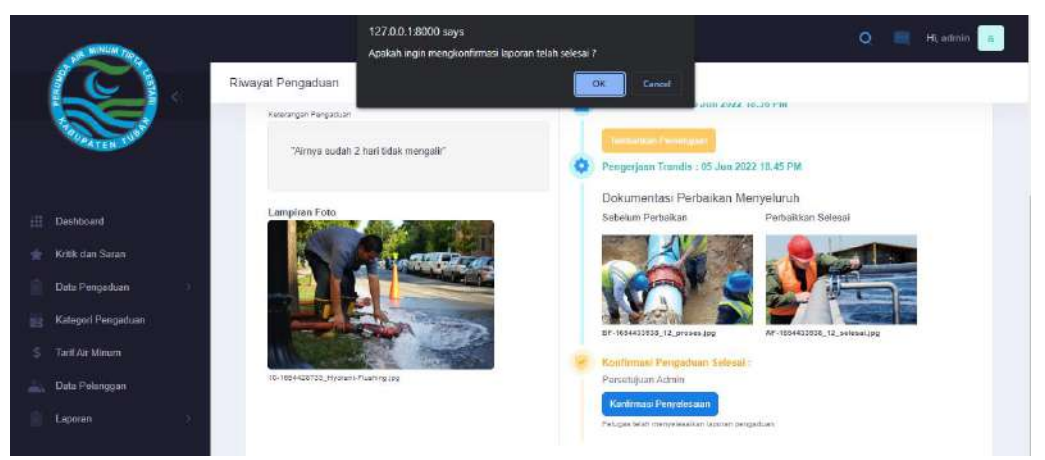

Gambar diatas merupakan konfirmasi penyelesaian yang dilakukan oleh admin, terdapat tombol konfirmasi penyelesaian jika diklik maka akan muncul notifikasi pada bagian atas dan jika diklik OK maka pengaduan berbah status menjadi pengaduan selesai.

.

• Halaman data pengaduan (pengaduan selesai)

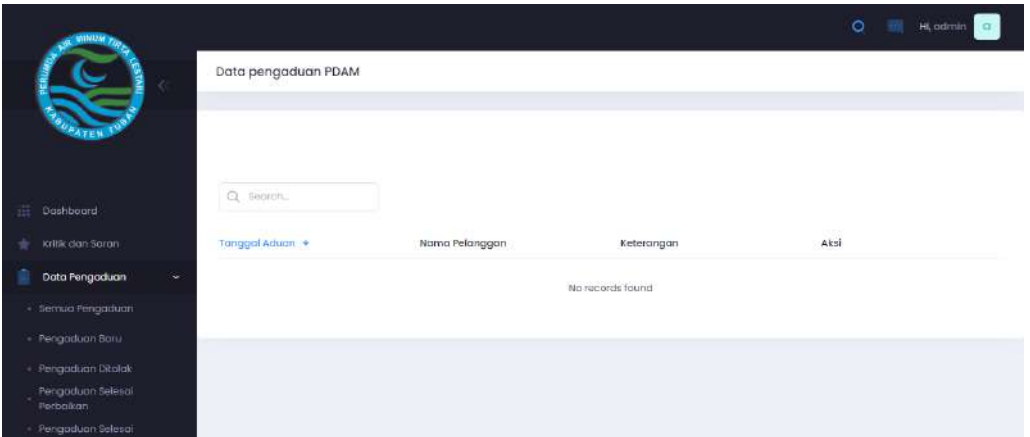

Gambar diatas merupkan halaman data pengaduan baru, halaman ini akan menampilkan laporan pengaduan yang berstatus "pengaduan selesai"

## Keterangan:

1. Tombol lihat detail dan eksekusi digunakan untuk melihat detail laporan dan memverifikasi atau mengubah status laporan.

• Halaman Kategori Pengaduan

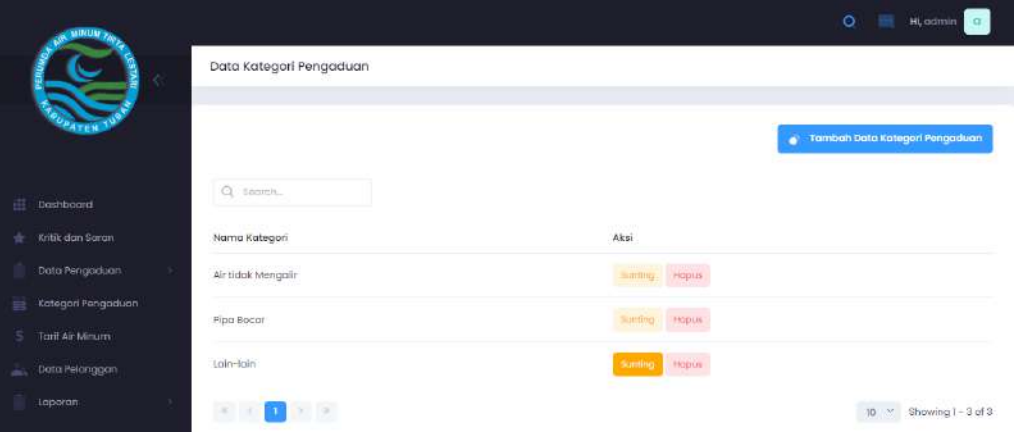

Gambar diatas merupakan tampilan halaman kategori pengaduan, pada halaman ini admin dapat melakukan pengelolaan data seperti menambah, mengedit atau menghapus data.

Keterangan :

1. Tombol Tambah data kategori pengaduan digunakan untuk menginputkan data kategori baru dengan mengisikan nama kategori kemudian klik simpan.

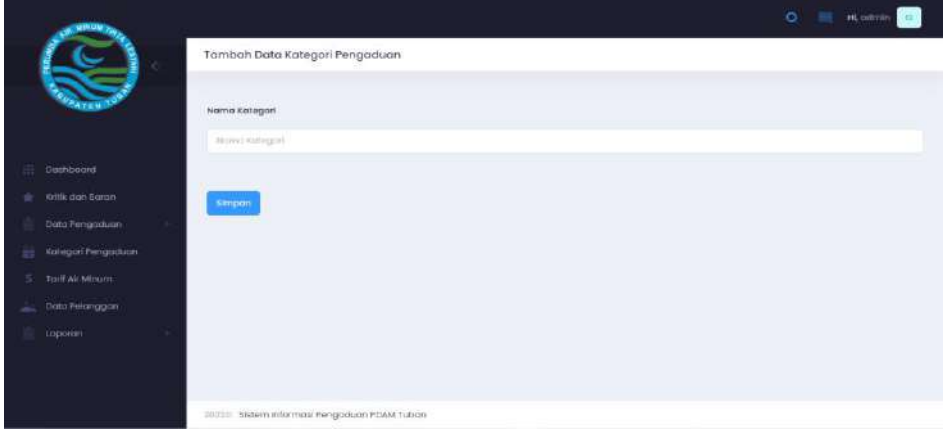

2. Tombol Sunting digunakan admin untuk mengedit data kategori pengaduan yang dipilih.

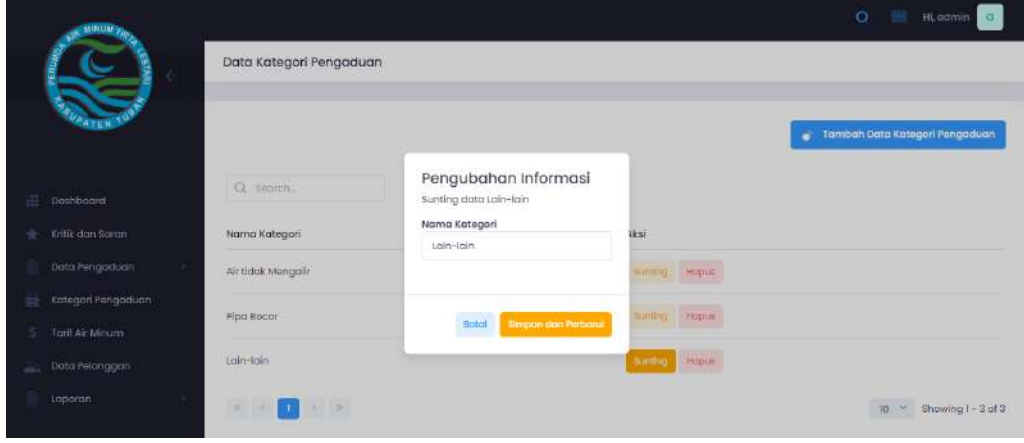

3. Tombol hapus digunakan untuk menghapus data kategori yang dipilih.

• Halaman Tarif Air Minum

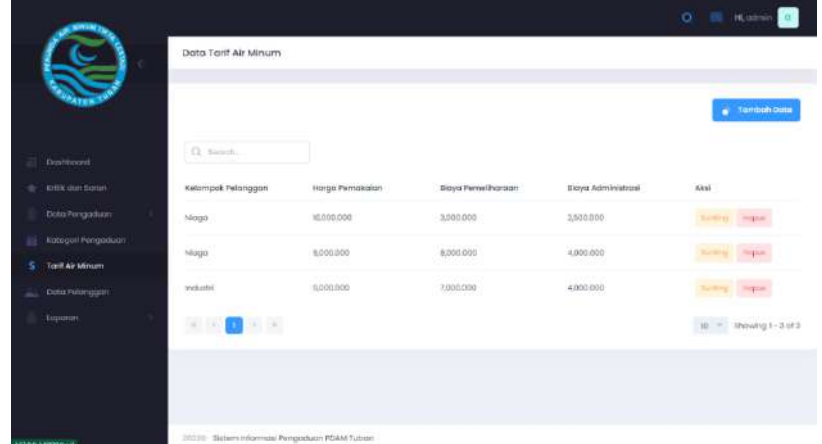

Gambar diatas merupakan tampilan halaman tarif air minum, pada halaman ini admin dapat melakukan pengelolaan data seperti menambah, mengedit atau menghapus data.

Keterangan :

1. Tombol Tambah data kategori pengaduan digunakan untuk menginputkan data kategori baru dengan mengisikan pada kolom yang tersedia.

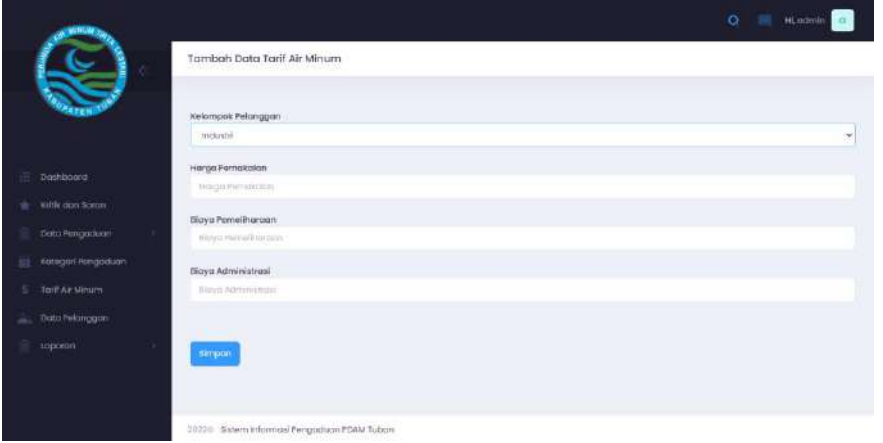

2. Tombol Sunting digunakan admin untuk mengedit data tarif air minum yang dipilih.

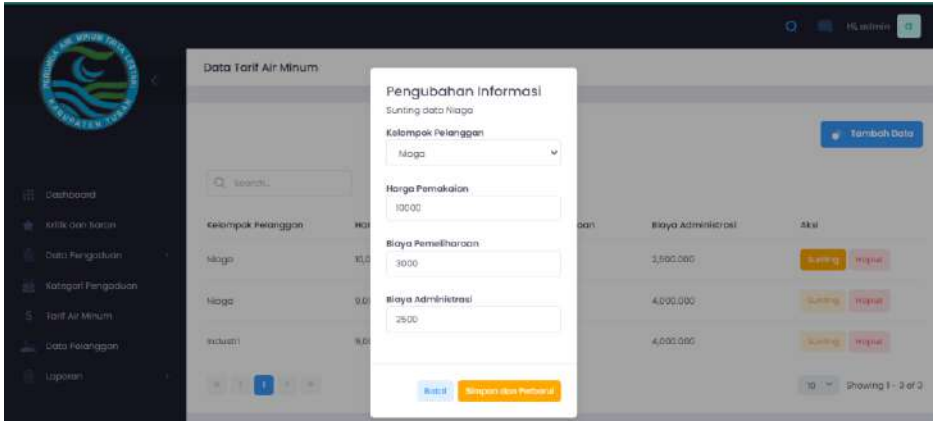

3. Tombol hapus digunakan untuk menghapus data tarif air minum yang dipilih.

### • Halaman data pelanggan

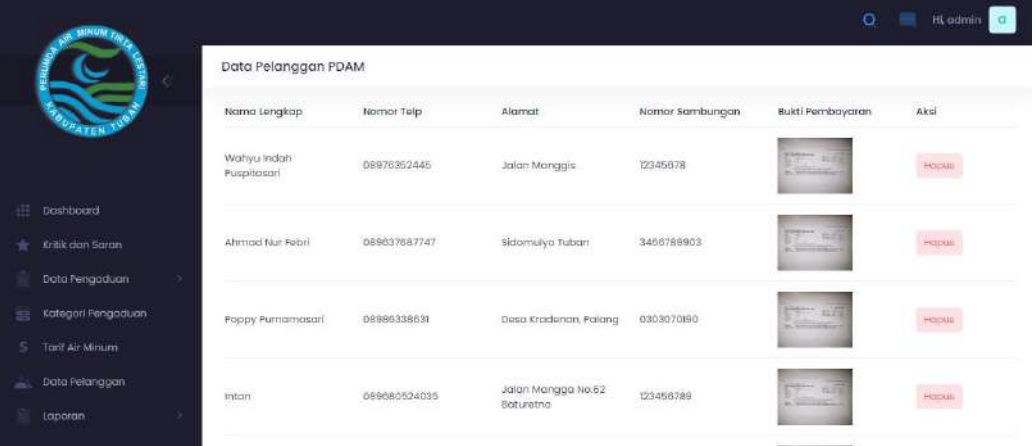

Gambar diatas merupakan tampilan halaman data pelanggan, pada halaman ini admin dapat melakukan pengelolaan data yaitu dengan cara menghapus data pelanggan yang terdaftar pada sistem. Keterangan :

- 1. Tombol hapus digunakan untuk menghapus pelanggan yang terdaftar pada sistem.
- Halaman laporan (sub menu laporan pelanggan)

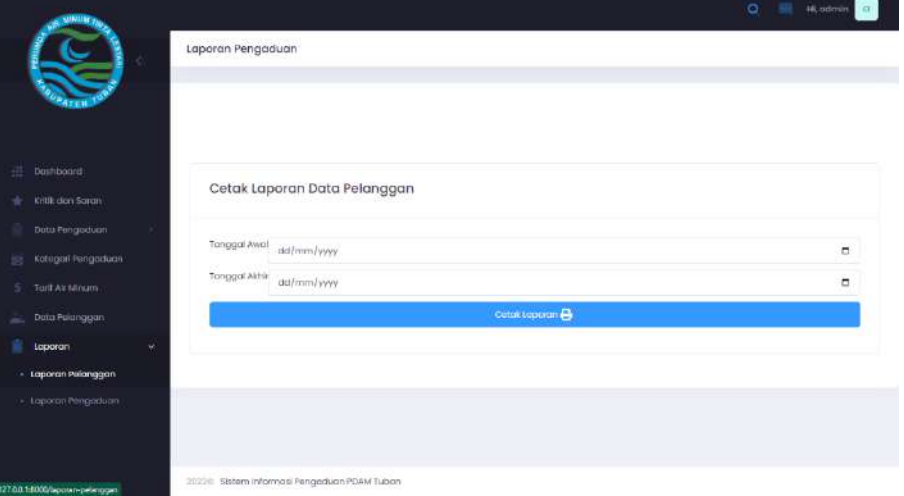

Gambar diatas merupakan tampilan halaman cetak laporan pelanggan, admin dapat melakukan cetak dokumen berupa pdf dan dapat didownload. Admin juga dapat memfilter tanggal yang diinginkan.

Keterangan :

- 1. Tanggal awal merupakan kolom yang digunakan untuk pilihan tanggal awal dari pendaftaran pelanggan pada sistem.
- 2. Tanggal akhir merupakan kolom yang digunakan untuk pilihan tanggal akhir dari pendaftaran pelanggan pada system
- 3. Tombol Cetak laporan digunakan untuk mencetak dalam bentuk pdf.

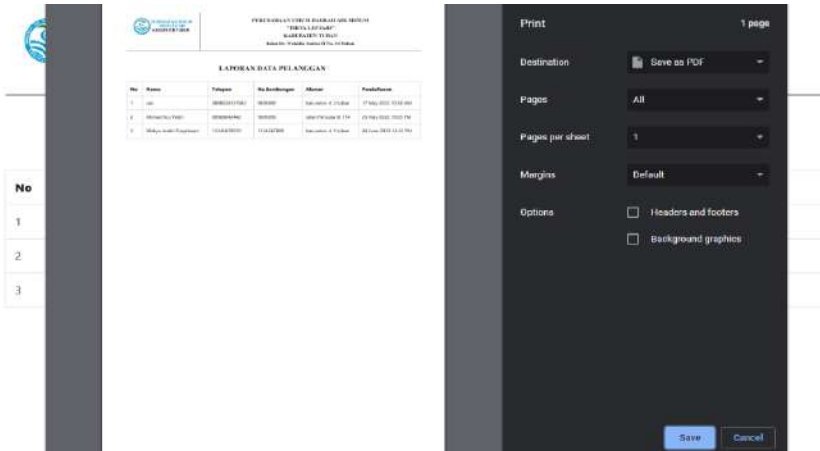

• Halaman laporan (sub menu laporan pengaduan)

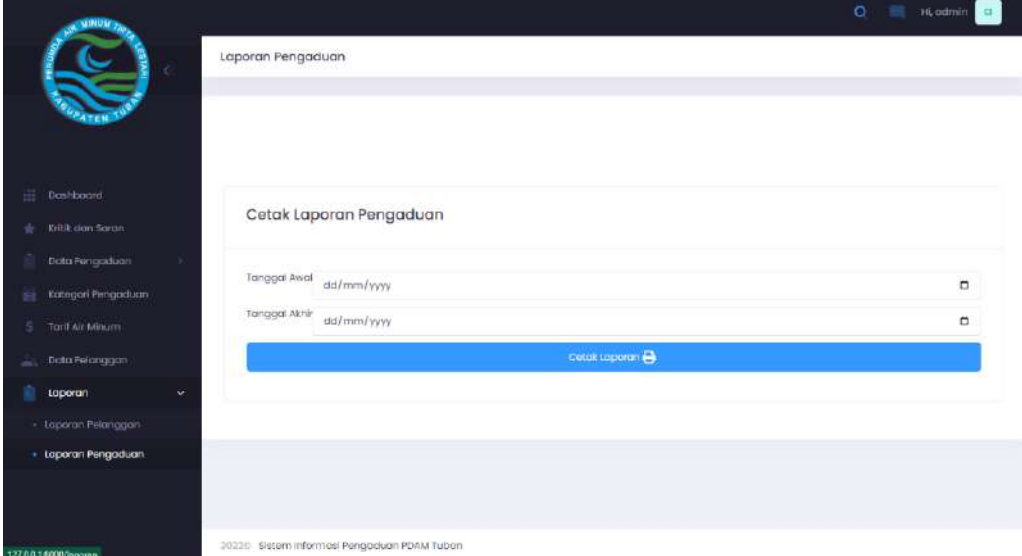

Gambar diatas merupakan tampilan halaman cetak laporan pelanggan, admin dapat melakukan cetak dokumen berupa pdf dan dapat didownload. Admin juga dapat memfilter tanggal yang diinginkan.

Keterangan :

- 4. Tanggal awal merupakan kolom yang digunakan untuk pilihan tanggal awal dari pendaftaran pelanggan pada sistem.
- 5. Tanggal akhir merupakan kolom yang digunakan untuk pilihan tanggal akhir dari pendaftaran pelanggan pada system
- 6. Tombol Cetak laporan digunakan untuk mencetak dalam bentuk pdf.

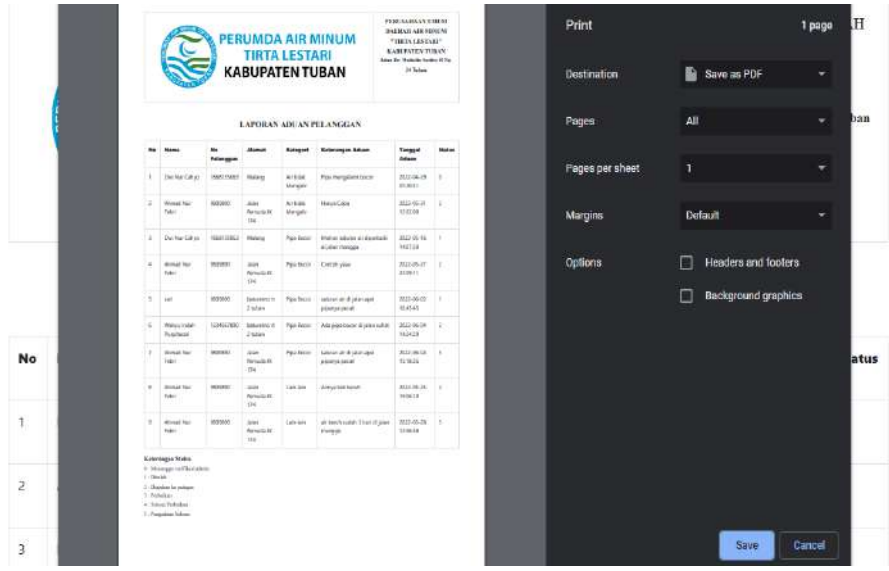

## <span id="page-20-0"></span>**2.4. Alur Masuk Sistem Petugas Trandis**

• Halaman login petugas trandis.

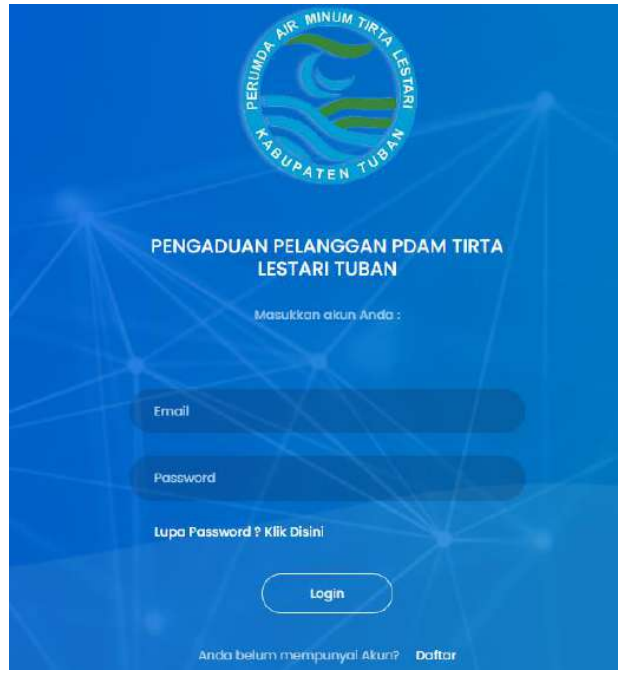

Untuk dapat masuk ke sistem dan dapat mengelola data, petugas diharuskan login terlebih dahulu.

Keterangan:

- 1. Masukkan email pada kolom email yang tersedia.
- 2. Masukkan password pada kolom password yang tersedia.
- 3. Tekan tombol login untuk dapat masuk ke dalam sistem.
- 4. Tombol register digunakan oleh pelanggan apabila belum memiliki akun.
- 5. Tombol lupa password digunakan apabila lupa password.

#### • Halaman dashboard

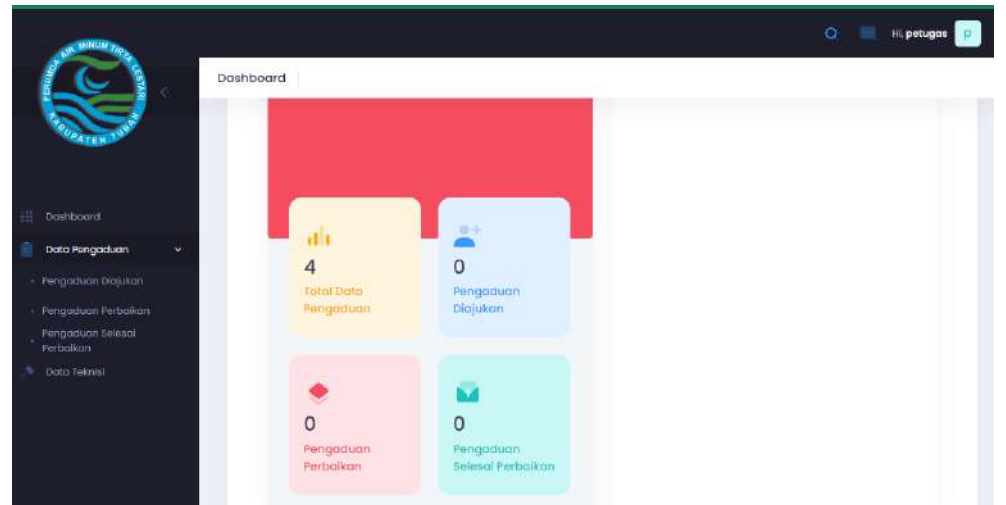

Pada halaman dashboard petugas, di sisi sebelah kiri terdapat beberapa menu atau *sidebar* dan terdapat jumlah informasi pengaduan yang terdapat pada sistem*.*  Menu yang tersedia yaitu Dashboard, Data pengaduan, Data teknisi, Data Pengaduan terbagi menjadi 3 sub menu yaitu pengaduan diajukan, pengaduan perbaikan, dan pengaduan selesai perbaikan.

• Halaman data pengaduan diajukan

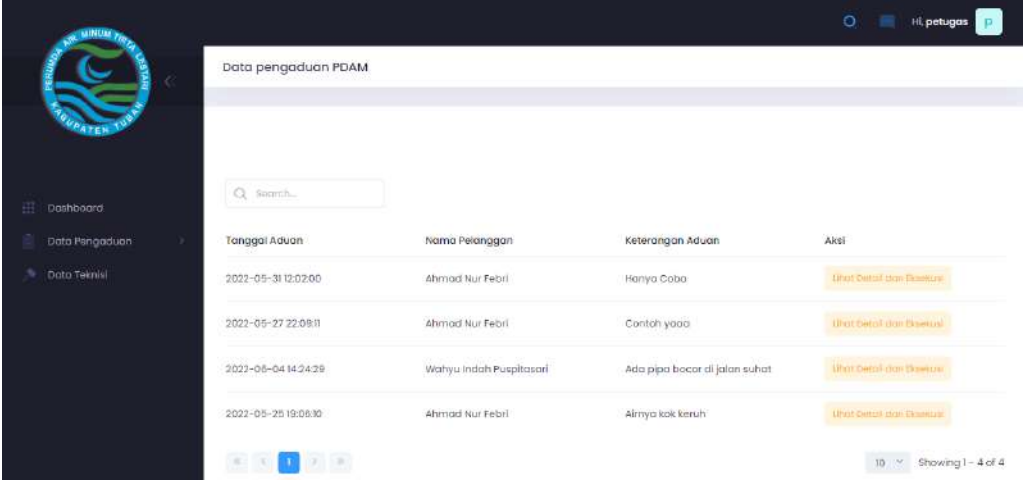

Gambar diatas merupkan halaman data pengaduan diajukan, halaman ini akan menampilkan laporan pengaduan yang berstatus "diajukan"

Keterangan:

1. Tombol lihat detail dan eksekusi digunakan untuk melihat detail laporan dan menginputkan nama teknisi dan mengubah status laporan.

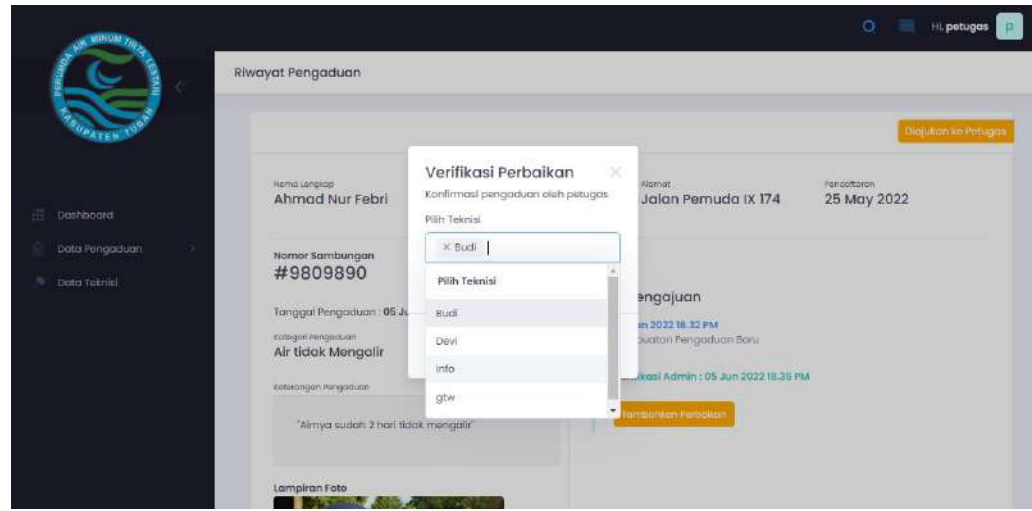

Gambar diatas merupakan detail pengaduan untuk tampilan pada hak akses petugas trandis, terdapat tombol tambahkan perbaikkan untuk menginputkan nama teknisi dan mengubah status menjadi perbaikan.

• Halaman data pengaduan perbaikan

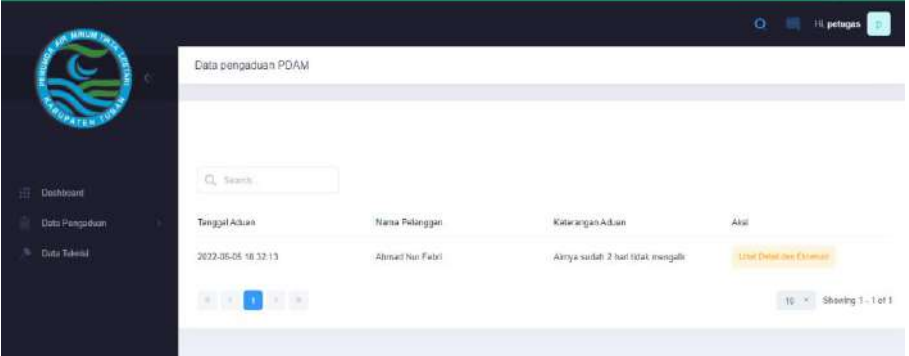

Gambar diatas merupkan halaman data pengaduan diajukan, halaman ini akan menampilkan laporan pengaduan yang berstatus "perbaikan"

#### Keterangan:

1. Tombol lihat detail dan eksekusi digunakan untuk melihat detail laporan dan menambahkan dokumentasi berupa gambar dan mengubah status laporan menjadi selesai perbaikan.

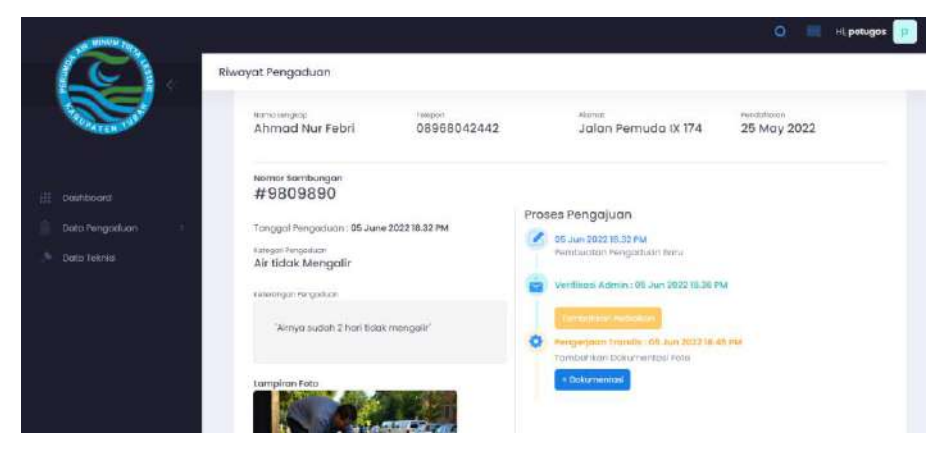

Gambar diatas merupakan detail pengaduan untuk tampilan pada hak akses petugas trandis, terdapat tombol dokumentasi untuk menambahkan dokumentasi berupa foto sebelum perbaikan dan setelah perbaikan.

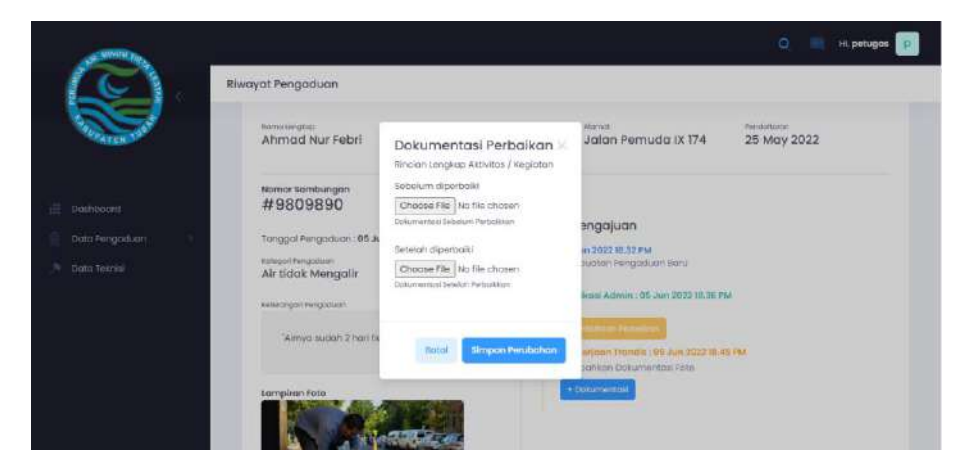

Gambar diatas merupakan tampilan form untuk mengupload dokumentasi berupa foto sebelum perbaikan dan setelah perbaikan yang berformat JPG atau PNG. Tombol simpan perubahan digunakan untuk menyimpan data yang telah ditambahkan.

• Halaman Data Teknisi

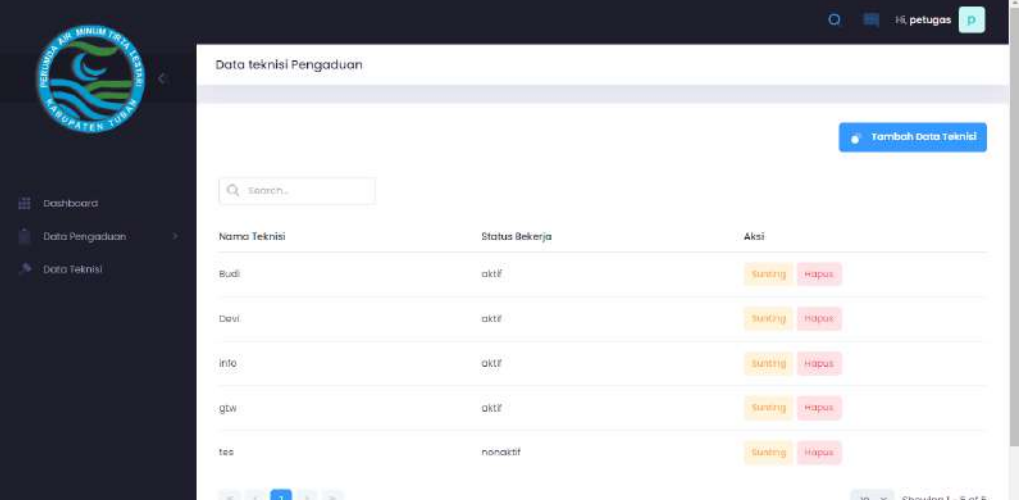

Gambar diatas merupakan tampilan halaman data teknisi, pada halaman ini admin dapat melakukan pengelolaan data seperti menambah, mengedit atau menghapus data.

Keterangan :

1. Tombol Tambah data teknisi digunakan untuk menginputkan data teknisi dengan mengisikan nama dan status bekerja kemudian klik simpan.

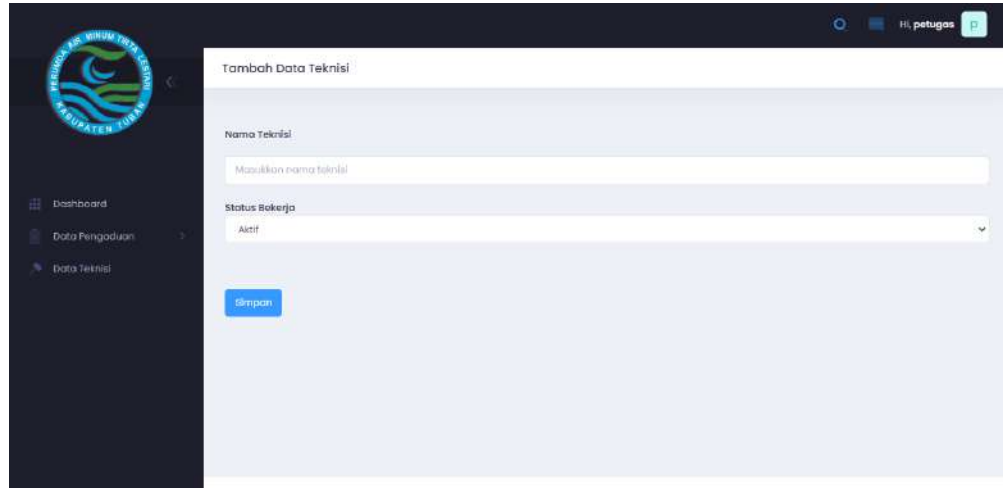

2. Tombol Sunting digunakan petugas untuk mengedit data teknisi yang dipilih.

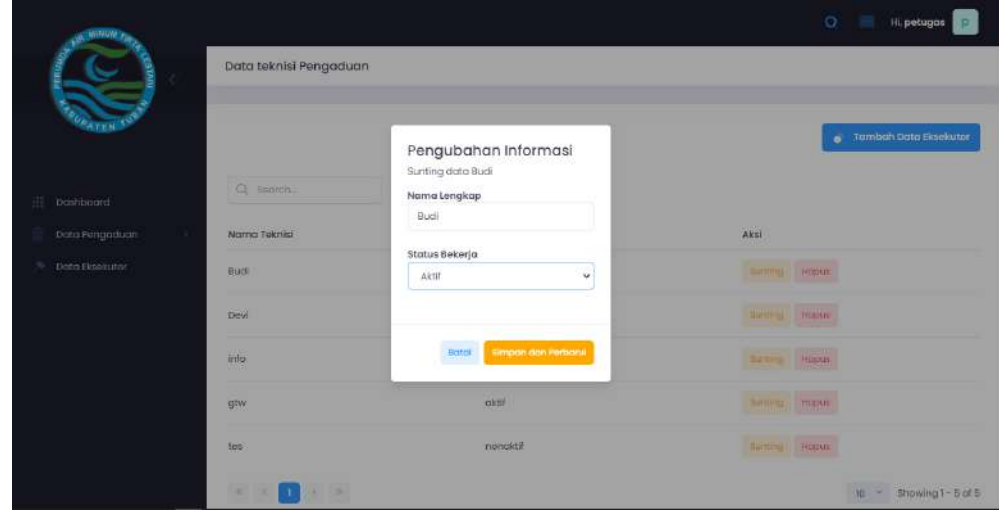

3. Tombol hapus digunakan untuk menghapus data teknisi yang dipilih.

# **PROFIL PENULIS**

<span id="page-25-0"></span>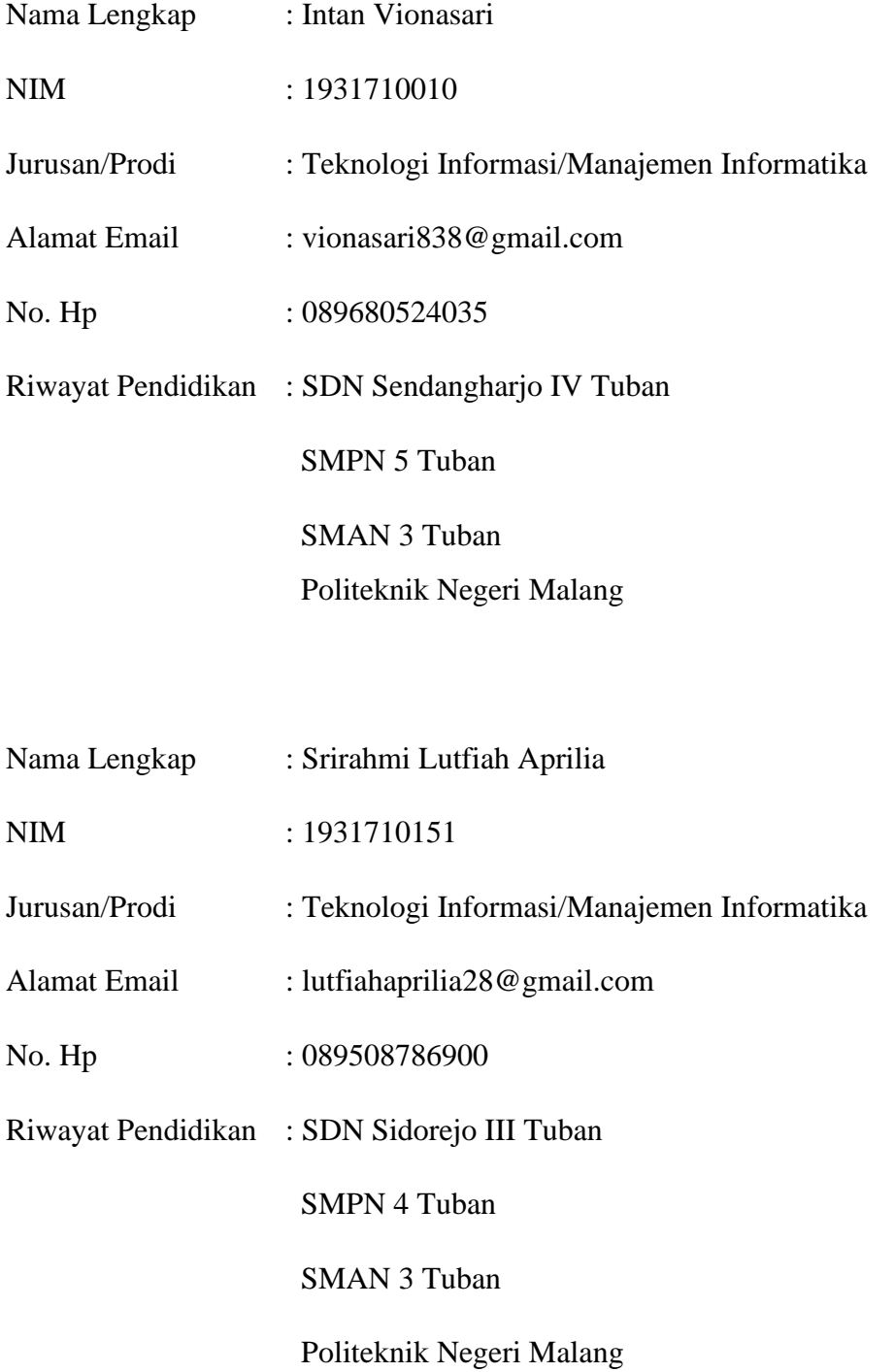